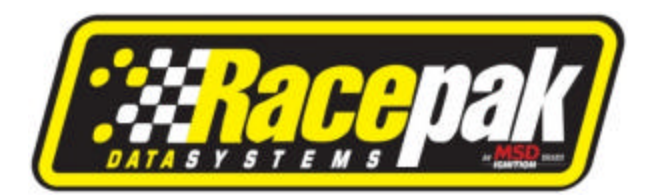

## **DataLink Setup:**

- 1) Start DataLink. Select **Settings** from the menu bar and then **Preferences**.
- 2) Change Data Download Method to Data File. Click on the OK button.

**Note:** This procedure only needs to be done once.

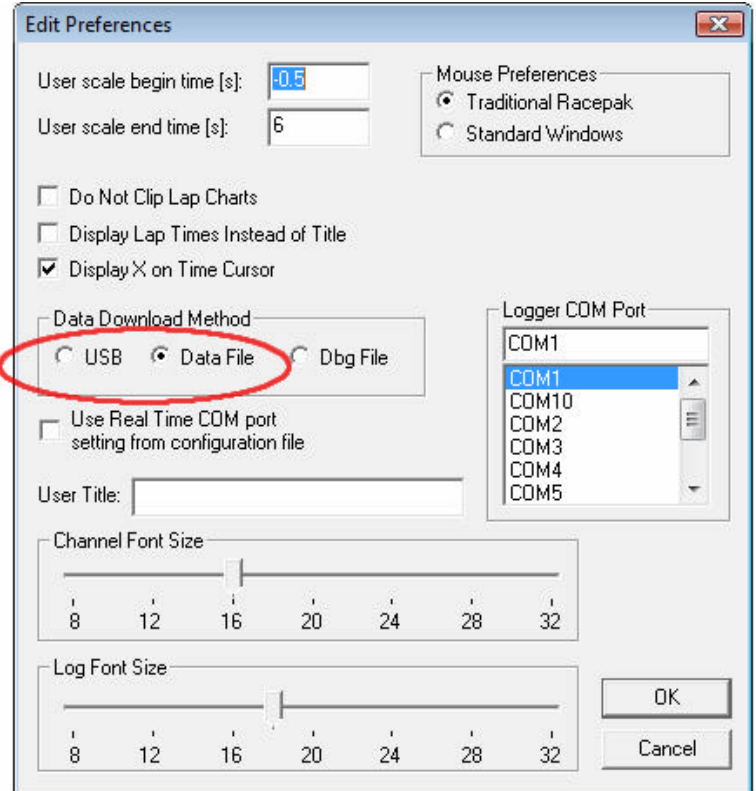

## **Transferring Data from Logger to SD Cartridge:**

- 1) Make sure your data logger is turned off.
- 2) Connect the SD cartridge, with SD card installed, to your data logger.
- 3) Turn on the power to your data logger.
- 4) The status LED will flash red once or twice and then go out.
- 5) The data transfer is complete when the status LED begins to flash steady red.
- 6) Turn off the power to your data logger and remove the cartridge.

**Note:** If the status LED turns orange or yellow at any point this indicates an error with the SD card. Check the that the SD card is fully inserted in the slot and repeat steps 1-5.

## **Transferring Data from SD Card to PC:**

- 1) Remove the SD memory card from the cartridge and place it in the memory card reader that is connected to your PC.
- 2) Click the **New Upload** icon **and at the top of the toolbar.**
- 3) The Select Configuration box will appear. Select proper configuration for your recorder. For example: Select ACar and the configuration file, such as AC4-09. The Open dialog box will appear.

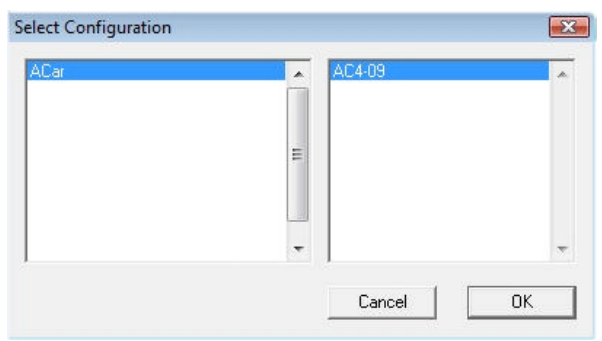

**Note:** The first time you attempt to upload data you will need to select the memory card reader drive. To do this click on the drop down arrow at the right side of the Look in: window and then from the drop down menu click on the drive labeled Racepak\_SD as shown in the picture below.

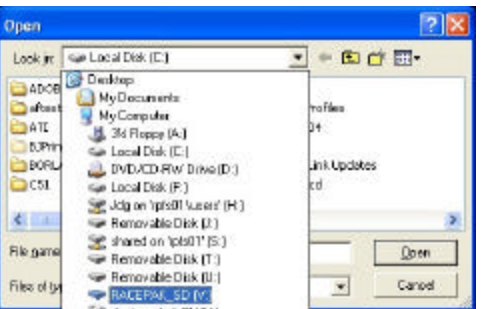

4) Now you should be able to see the data files that were transferred from your logger to the SD card. The first recording transferred will be named 1.ddf, the second file 2.ddf, the third file 3.ddf and so on.

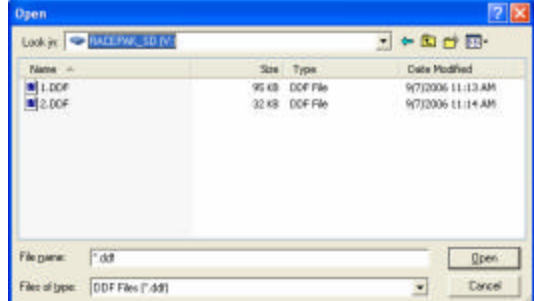

5) After you have identified the data file you would like to upload, select the file by clicking on it with the left mouse button and then click on the Open button in the lower right corner of the dialog box.

## **Deleting Data Files from the SD Card:**

Although the SD card can hold hundreds or even thousands of data files, it is recommended that you occasionally delete the raw data files from the SD card to avoid filling the card and to make it easier for you to determine which data file is the latest file you transferred from your data logger to SD card for upload. To delete the files perform the following:

- 1) Insert the SD card in to the memory card reader attached to your PC.
- 2) After a few seconds, Windows should present a window similar to the one shown below.

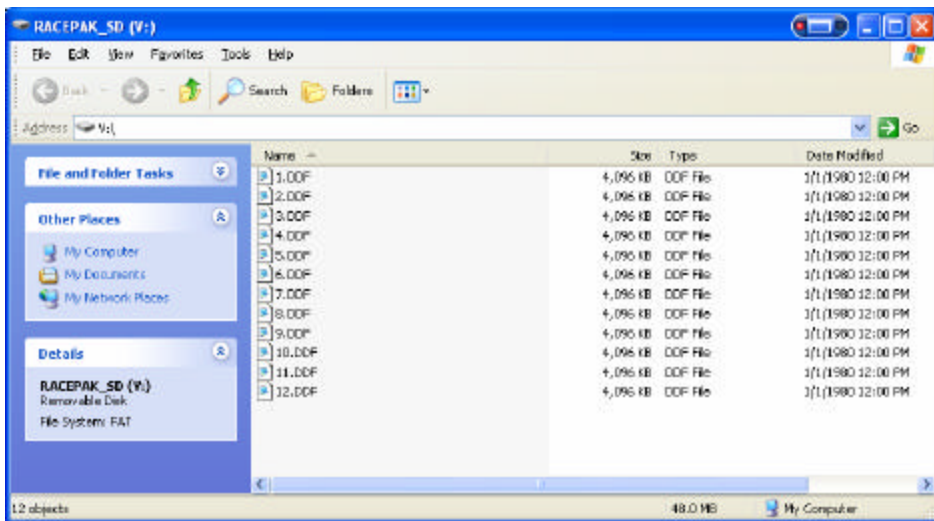

- 3) To delete all of the files on the SD card, select on **Edit** from the menu bar and then **Select All.** Select **File** from the menu bar and then **Delete**.
- 4) To delete only selected files, press and hold the CTRL key on the keyboard. Select the files you want to delete by left clicking on them with the mouse. When finished, release the CTRL key, select **File** from the menu bar and then **Delete**.

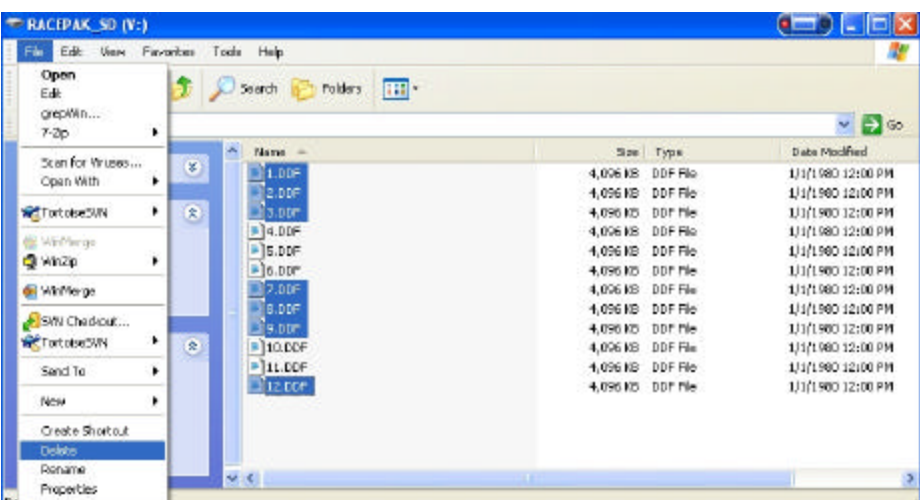